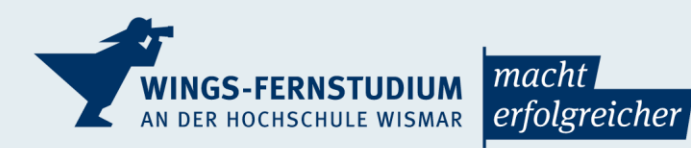

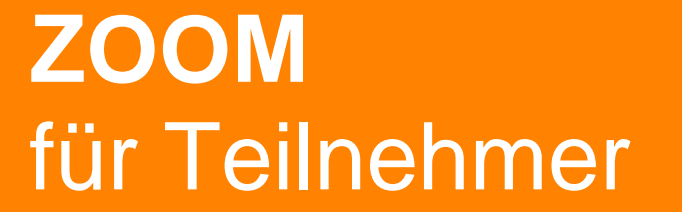

Version 0.7

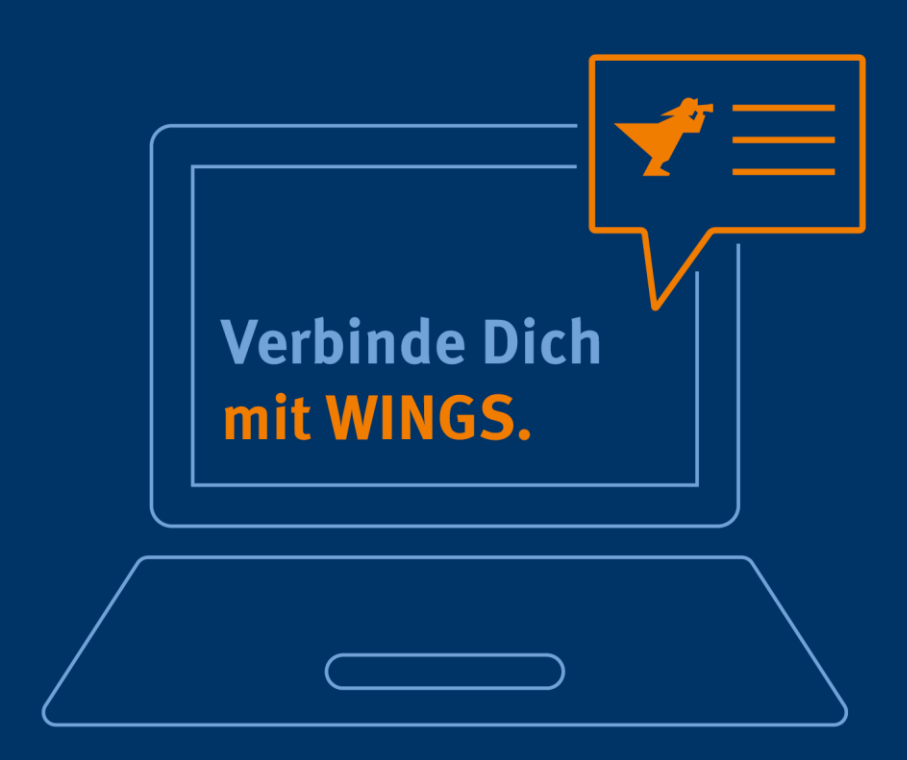

Veröffentlicht am: 28.04.2021

# **Inhaltsverzeichnis**

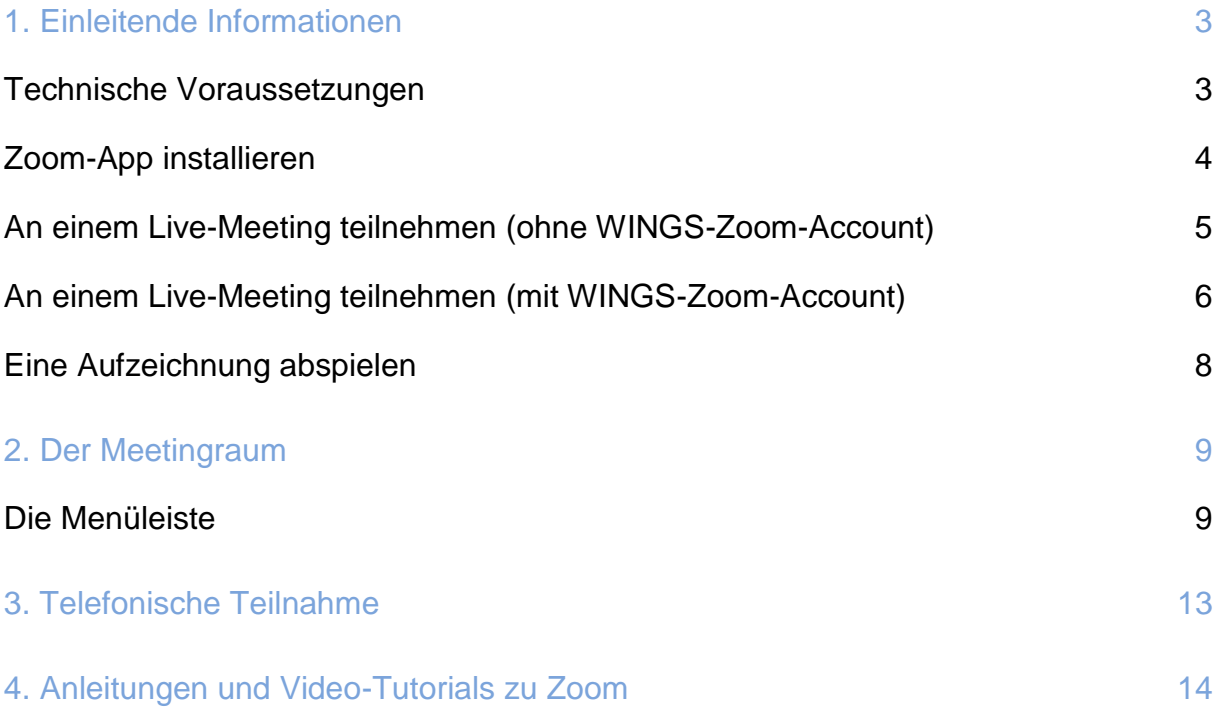

Dieses Handout-Dokument ist in der jeweils aktuellen Fassung unter folgendem Link verfügbar:<https://wings.de/handout-zoom-teilnehmer>

## <span id="page-2-0"></span>**1. Einleitende Informationen**

An einem Zoom-Meeting kann man sowohl über die Zoom-App als auch über jeden modernen Browser teilnehmen. Wichtig ist, dass die neueste Version des Browsers genutzt wird. Der Internet Explorer ist kein moderner Browser.

WINGS und Zoom empfehlen jedoch die Nutzung der Zoom-App, die einige Features mehr als die Browsernutzung mitbringt. Aufgrund der kontinuierlichen Weiterentwicklung der Browser, kann es je nach Browserversion zu Problemen kommen. Die Browsernutzung sollte also nur dann zum Einsatz kommen, wenn die Zoom-App

nicht installiert oder genutzt werden kann.

Nachfolgend wird erläutert, welche technischen Voraussetzungen ein Teilnehmer erfüllen muss und wie die App installiert wird. Außerdem wird beschrieben, wie ein Teilnehmer ein Live-Meeting starten und eine Aufzeichnung anschauen kann.

### <span id="page-2-1"></span>**Technische Voraussetzungen**

Genaue Spezifikationen zu den technischen Anforderungen für die Nutzung von Zoom findet man unter folgendem Link:

[https://support.zoom.us/hc/de/articles/201362023-Systemanforderungen-f%C3%BCr-](https://support.zoom.us/hc/de/articles/201362023-Systemanforderungen-f%C3%BCr-PC-Mac-und-Linux)[PC-Mac-und-Linux](https://support.zoom.us/hc/de/articles/201362023-Systemanforderungen-f%C3%BCr-PC-Mac-und-Linux)

#### **WINGS setzt für eine stabile Kommunikation bei den Teilnehmern folgende technische Spezifikationen voraus:**

- Windows 10 oder MacOS oder Linux
- Kabelgebundene Internetverbindung mit mindestens 1,5 MBit/s Up- und Download-Geschwindigkeit.
- **Installation der Desktopanwendung von Zoom (App)**
- **Headset mit Mikrofon (WINGS empfiehlt das folgende Headset: Plantronics** Blackwire C3220)
- Full-HD-Webcam (empfehlenswert)
- Nutzung eines modernen Browsers wie [Firefox,](https://www.mozilla.org/de/firefox/new/) [Chrome,](https://www.google.com/intl/de_de/chrome/) [Edge](https://www.microsoft.com/de-de/edge) oder [Safari.](https://support.apple.com/de_DE/downloads/safari)

Ebenfalls möglich sind folgende Konfigurationen, jedoch kann es zu technischen Problemen bei der Teilnahme kommen oder die Teilnahmequalität ist eingeschränkt. In diesem Fall ist ein vorheriger Test unbedingt notwendig.

- Mobile Endgeräte mit einem modernen Android- oder iOS-Betriebssystem
- Funk-Internetverbindungen auf WLAN-Basis, Mobilfunk-Internet-Verbindungen mit den Protokollen 3G/4G/5G bei ausreichender Verbindungsqualität
- Nutzung von Zoom im Browser statt in der App, falls die App nicht installiert werden kann
- **In PC/Notebook eingebaute Geräte für Kamera, Lautsprecher und Mikrofon**

Zoom unterstützt ebenso die Teilnahme an einem Online-Meeting durch Einwahl über das Telefonnetz. In diesem Fall kann man allerdings nur akustisch an dem Meeting teilnehmen. Dies könnte in einigen Fällen hilfreich sein, z.B. wenn technische oder andere Probleme den normalen Zugang unmöglich machen und die Online-Veranstaltung bei rein akustischer Teilnahme noch sinnvoll verfolgt werden kann. Details zur telefonischen Teilnahme an Zoom-Meetings befinden sich entweder in der Einladungs-E-Mail oder können beim Veranstalter (Host) abgefragt werden.

**Info:** Zoom bietet unter der folgenden Adresse einen Verbindungstest an: <https://zoom.us/test> Die WINGS bietet darüber hinaus einen Test auf erfolgreiche Anmeldung an: wings.de/zoom-test

### <span id="page-3-0"></span>**Zoom-App installieren**

Beim Starten eines Zoom-Meetings durch Anklicken des Einladungslinks wird geprüft, ob die Zoom-App auf dem Endgerät vorhanden ist. Wenn das der Fall ist, startet die Zoom-App automatisch, meist nach einer kurzen Bestätigungsrückfrage.

Ist die Zoom-App noch nicht auf dem Endgerät installiert, so wird die Installation direkt angeboten und kann unmittelbar erfolgen. Für die Installation der Zoom-App sind keine Administrator-Rechte auf dem Endgerät erforderlich.

Ebenso steht die Zoom-App-Software im Download-Center von Zoom für alle unterstützten Endgeräte zur Verfügung:<https://zoom.us/download>

### <span id="page-4-0"></span>**An einem Live-Meeting teilnehmen (ohne WINGS-Zoom-Account)**

Studierende, Dozenten und Mitarbeiter der WINGS verfügen über einen WINGS-Zoom-Account. Mitglieder dieser Gruppen können diesen Absatz überspringen und im folgenden Absatz weiterlesen.

Andere Teilnehmer (nicht-registrierte Teilnehmer), z.B. Interessenten oder Geschäftspartner können wie folgt, an einem Live-Meeting teilnehmen, wenn Sie eine Einladung bekommen haben.

Um an einem Live-Meeting teilzunehmen, gibt es 2 Möglichkeiten: entweder über den Einladungslink oder über die Meeting-ID und den dazugehörigen Kenncode, je nachdem, welche Informationen Ihnen vorliegen.

#### **Variante 1: Teilnahme über den Einladungslink:**

Die URL des Einladungslinks hat folgendes Format: [https://wings-de.zoom.us/j/\[meeting-id\]9605999199?pwd=\[verschlüsselter Kenncode\]](https://wings-de.zoom.us/j/%5bmeeting-id%5d9605999199?pwd=%5bverschlüsselter%20Kenncode%5d)

Studierenden der WINGS wird die URL normalerweise auf der Lernplattform "myWINGS" im entsprechenden Termin angezeigt.

#### **Variante 2: Teilnahme mit Kenntnis der Meeting-ID und des Kenncodes:**

In diesem Fall öffnen Sie im Browser das Startportal des WINGS-Zoom-Systems unter:

<https://wings-de.zoom.us/>

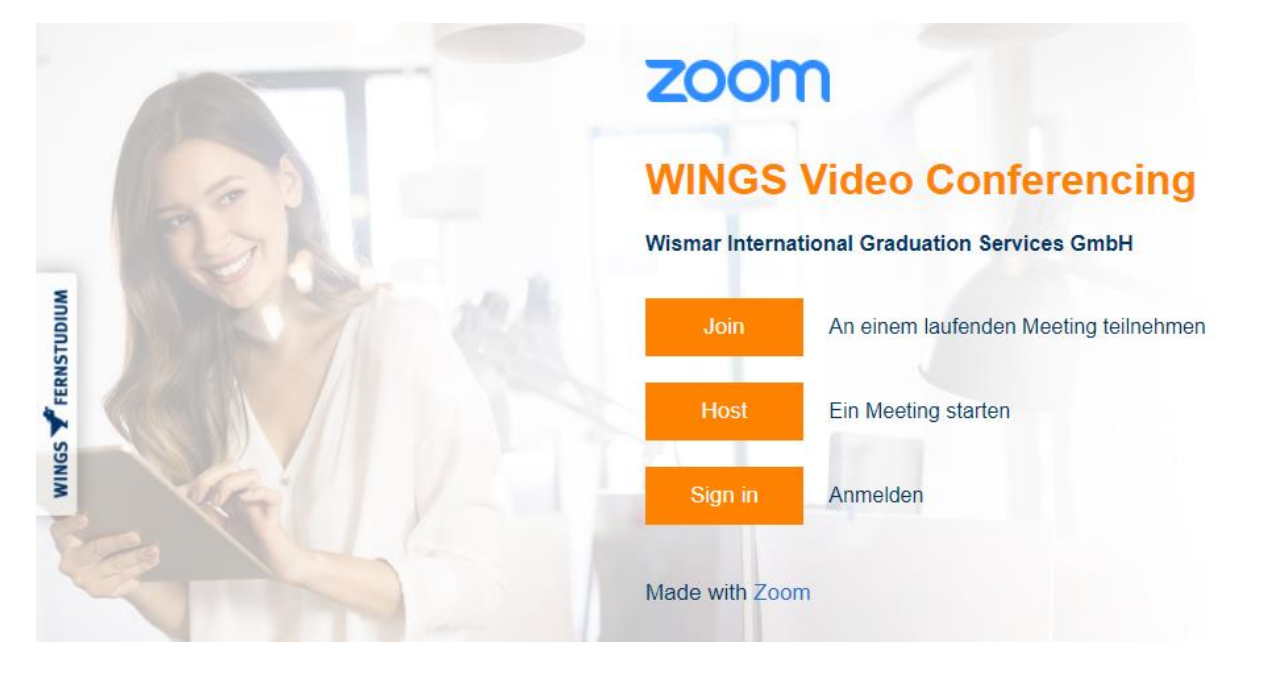

Über den "Join"-Button öffnet sich ein Fenster, in dem Sie die Informationen zur Meeting-ID und den Kenncode eingeben können.

Ebenso hat man die Möglichkeit, die Zoom-App zu starten und dort die Meeting-ID und den Kenncode einzugeben.

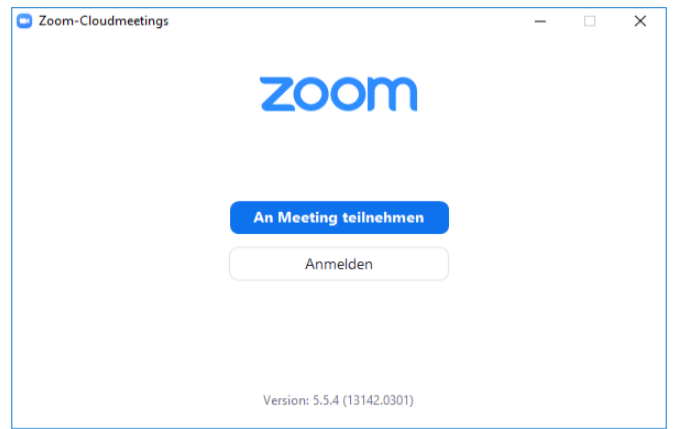

## <span id="page-5-0"></span>**An einem Live-Meeting teilnehmen (mit WINGS-Zoom-Account)**

Dieser Absatz beschreibt die Teilnahme für Studierende, Dozenten und Mitarbeiter der WINGS (registrierte Teilnehmer).

Grundsätzlich können diese Teilnehmer auch wie oben beschrieben ohne Anmeldung an einem Meeting teilnehmen. Dies ist aber nicht empfohlen, da man nur als Gast teilnimmt und weder die Lizenz der WINGS für Zoom noch einige Features bekommt, die mit dieser Lizenz verbunden sind.

Daher ist für die registrierten Teilnehmer die Anmeldung am WINGS-Zoom-System immer zu empfehlen.

### **Anmeldung am WINGS-Zoom-System:**

Für die Anmeldung gibt es 2 Möglichkeiten, erstens über die WINGS-Zoom-Startseite und zweitens über die Zoom-App.

Für die Anmeldung über die WINGS-Zoom-Startseite ruft man den folgenden Link auf:

<https://wings-de.zoom.us/>

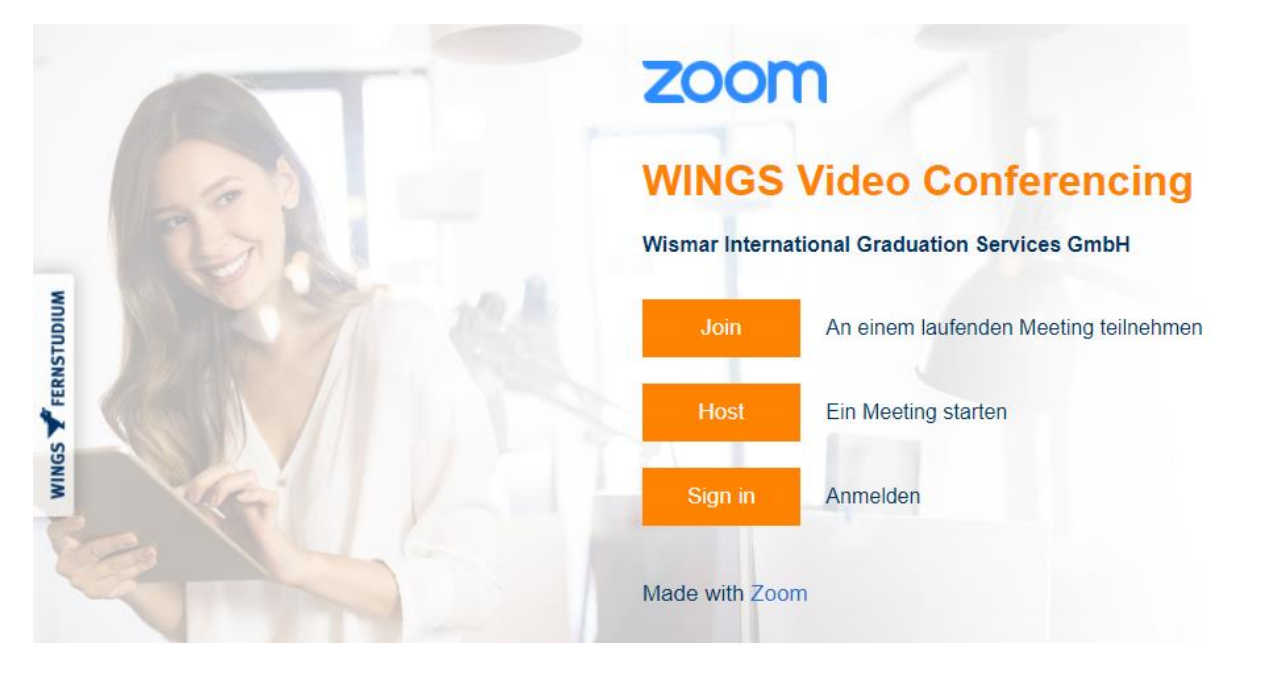

Über den "Sign In" Button kann man sich nun mit seinen Hochschul-Zugangsdaten am WINGS-Zoom System anmelden.

Alternativ startet man die Zoom-App, wenn man sie zuvor auf seinem Endgerät installiert hat, und meldet sich in dieser App an:

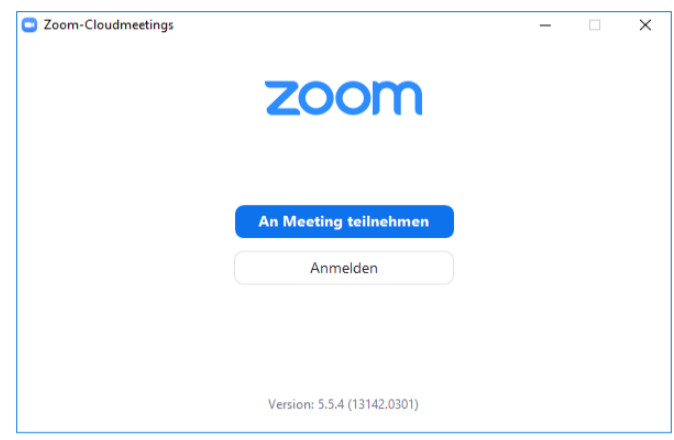

**Achtung: Bei der ersten Anmeldung (= Registrierung) werden Sie aufgefordert, Ihr WINGS Zoom-Konto durch Anklicken eines Links zu aktivieren. Dieser Link wird Ihnen per E-Mail zugesendet.**

**Wichtig: Die WINGS-Anmeldemethode ist SSO (Single Sign On).**

#### **Angemeldet am Live-Meeting teilnehmen:**

Nach erfolgter Anmeldung über die WINGS-Zoom-Startseite oder die Zoom-App kann man nun registriert an einem Meeting teilnehmen.

#### **Variante 1: Teilnahme über den Einladungslink:**

Die URL des Einladungslinks hat folgendes Format: [https://wings-de.zoom.us/j/\[meeting-id\]9605999199?pwd=\[verschlüsselter Kenncode\]](https://wings-de.zoom.us/j/%5bmeeting-id%5d9605999199?pwd=%5bverschlüsselter%20Kenncode%5d)

Studierenden der WINGS wird die URL normalerweise auf der Lernplattform "myWINGS" im entsprechenden Termin angezeigt.

#### **Variante 2: Teilnahme mit Kenntnis der Meeting-ID und des Kenncodes:**

Hat man sich über die WINGS-Zoom-Startseite angemeldet, so kann man dem Meeting direkt im Portal über die Funktion "An einem Meeting teilnehmen" beitreten.

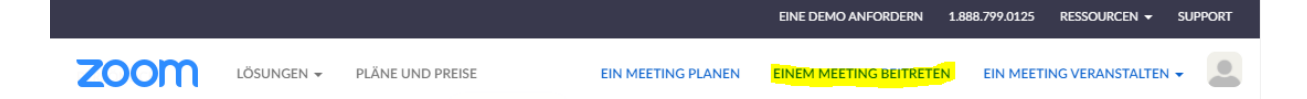

Ebenso hat man die Möglichkeit, die Zoom-App zu starten und dort die Meeting-ID und den Kenncode einzugeben.

Dazu klickt man auf den Button "Beitreten" und kann so die erforderlichen Daten (Meeting-ID und Kenncode) eingeben und dem Meeting beitreten.

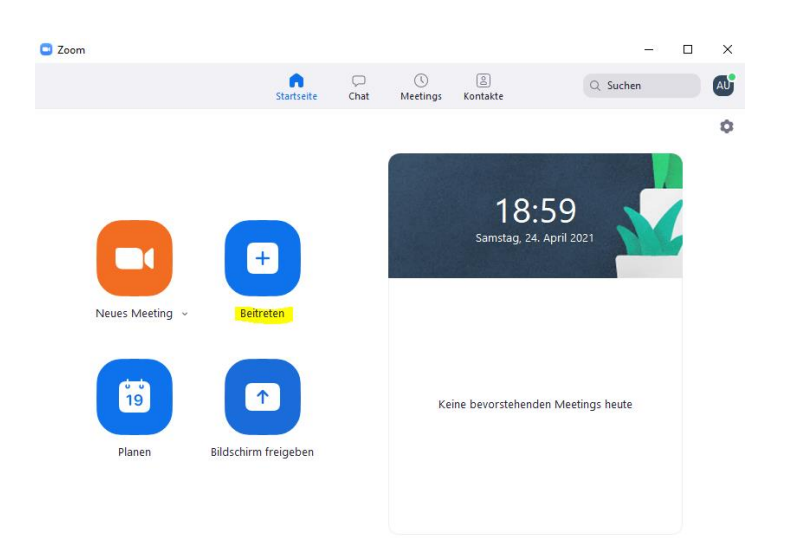

## <span id="page-7-0"></span>**Eine Aufzeichnung abspielen**

Wurde ein Meeting aufgezeichnet, so entscheidet der Veranstalter (Host), ob und wem die Aufzeichnung zur Verfügung gestellt wird. Dabei wird das Urheberrecht ebenso beachtet wie der Schutz personenbezogener Daten.

Die Aufzeichnungen liegen in der WINGS-Zoom-Cloud und werden bei Bedarf vom Host veröffentlicht.

Der Host kann eine Aufzeichnung wie folgt freigeben:

- ungeschützt jedem, der den Link erhält
- jedem, der den Link erhält mit einem Kenncode geschützt
- jedem im WINGS-Zoom-System registrierten Nutzer
- jedem im WINGS-Zoom-System registrierten Nutzer mit Kenncode geschützt
- jedem der sich zuvor für die Aufzeichnung registriert hat.

Als Teilnehmer wird Ihnen der Link durch den Host in geeigneter Form, z.B. über die Lernplattform "myWINGS" zur Verfügung gestellt, gegebenenfalls auch mit einem Kenncode.

Nach dem Anklicken des Aufzeichnungslinks startet das Video oder Sie werden aufgefordert, sich entweder am WINGS-Zoom-System zu registrieren und/oder den Kenncode einzugeben.

Ein Download des Aufzeichnungsvideos wird nicht unterstützt.

Das Mitschneiden von Live-Meetings oder Aufzeichnungen von WINGS mit Dritt-Tools ist nicht gestattet, widerspricht dem Urheberrecht und dem Datenschutz und kann rechtliche Konsequenzen nach sich ziehen.

## <span id="page-8-0"></span>**2. Der Meetingraum**

Nachfolgend werden Ihnen einige Funktionen des Meetingraums vorgestellt.

### <span id="page-8-1"></span>**Die Menüleiste**

Als Teilnehmer wird Ihnen standardmäßig die folgende Menüleiste angezeigt.

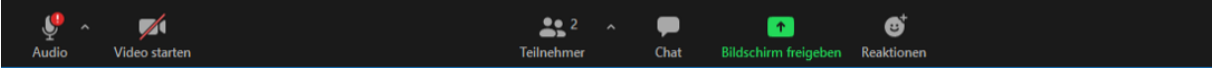

Von Links nach Rechts:

**Audio:** Durch Anklicken des Audio-Buttons können Sie Ihr Mikrofon freischalten oder sperren. Ist das Mikrofon gesperrt, so wird es mit einem roten Strich durchgestrichen angezeigt. Beim Betreten des Raumes als Teilnehmer ist das Mikrofon erst mal ausgeschaltet. Voraussetzung für die Verwendung des Mikrofons ist, dass der Veranstalter (Host) Ihnen das Mikrofonrecht eingeräumt hat. Wollen Sie nur kurz etwas im Meeting sagen, können Sie das Mikrofon auch freigeben indem Sie kurz die Space-Taste auf der Tastatur drücken und nachdem Sie fertig sind, wieder loslassen.

> Wenn Sie den kleinen Pfeil rechts neben dem Audio-Button klicken klappt das Menu nach oben und Sie können zum einen die Audiogeräte auswählen (Mikrofon und Lautsprecher), falls es mehrere an Ihrem Endgerät gibt oder Sie finden hier auch die Audio-Einstellungen.

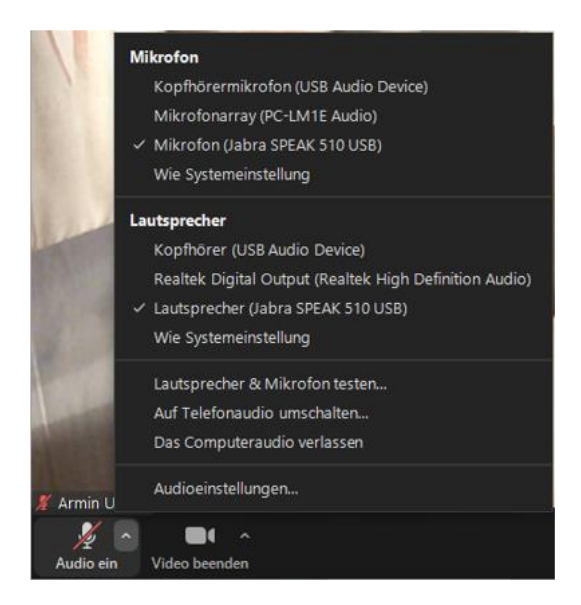

**Video:** Durch Anklicken des Video-Buttons können Sie Ihre Kamera freischalten oder sperren. Ist die Kamera gesperrt, so wird sie mit einem roten Strich durchgestrichen angezeigt. Beim Betreten des Raumes als Teilnehmer ist die Kamera erst mal ausgeschaltet. Voraussetzung für die Verwendung der Kamera ist, dass der Veranstalter (Host) Ihnen das Kamerarecht eingeräumt hat.

> Wenn Sie den kleinen Pfeil rechts neben dem Video-Button klicken klappt das Menu nach oben und Sie können zum einen die Videogeräte auswählen, falls es mehrere an Ihrem Endgerät gibt oder Sie finden hier auch die Video-Einstellungen.

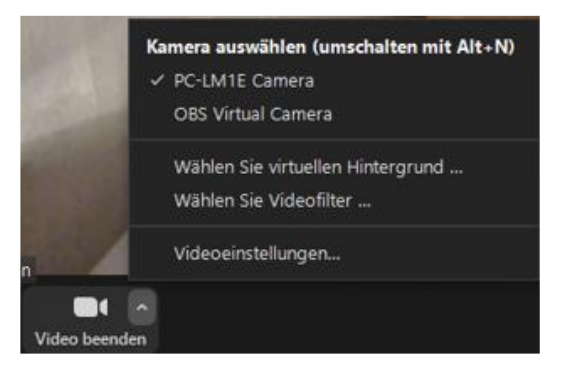

Neben den Video- und Audioeinstellungen findet man viele andere Einstellungsmöglichkeiten.

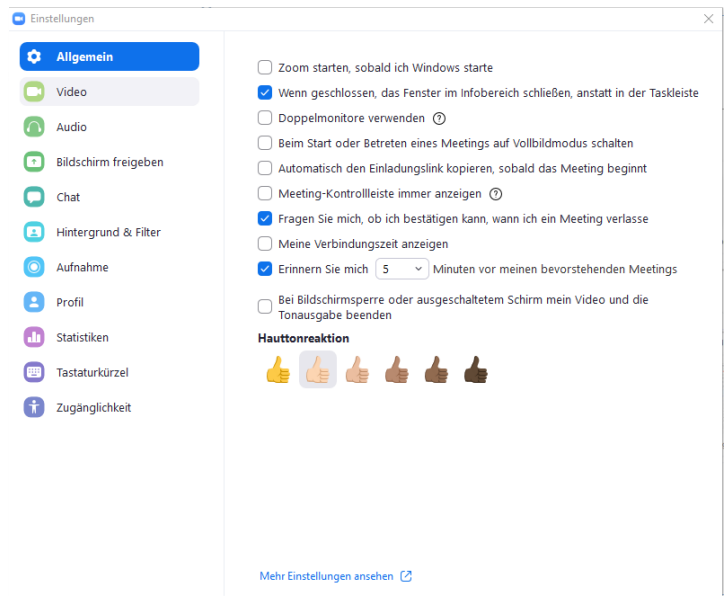

**Teilnehmer:** Durch Klicken des Teilnehmer-Buttons können Sie rechts die Teilnehmerliste ein- oder wieder ausblenden.

**Chat:** Sofern diese Funktion nicht durch Ihren Veranstalter (Host) eingeschränkt ist, können Sie über den Chat-Button rechts ebenso das Chatfenster einblenden. Hier haben Sie die Möglichkeit Chat-Nachrichten an alle oder einzelne Nutzer zu senden und Chat-Nachrichten zu lesen sofern sie an Sie oder an alle gerichtet sind. Ebenso kann man über den Chat Dateien bis zu einer Größe von 300 MB austauschen.

#### **Bildschirm freigeben:**

Sofern die Funktion nicht durch den Veranstalter (Host) für Sie abgeschaltet ist, können Sie über diesen Button Freigaben für den Meetingraum einschalten. Sie können Ihren Bildschirm oder ein Whiteboard oder ein bzw. mehrere Fenster Ihres Endgerätes für den Meetingraum freigeben. So können Sie beispielsweise Ihre Powerpoint-Präsentation freigeben und den Teilnehmern der Veranstaltung präsentieren.

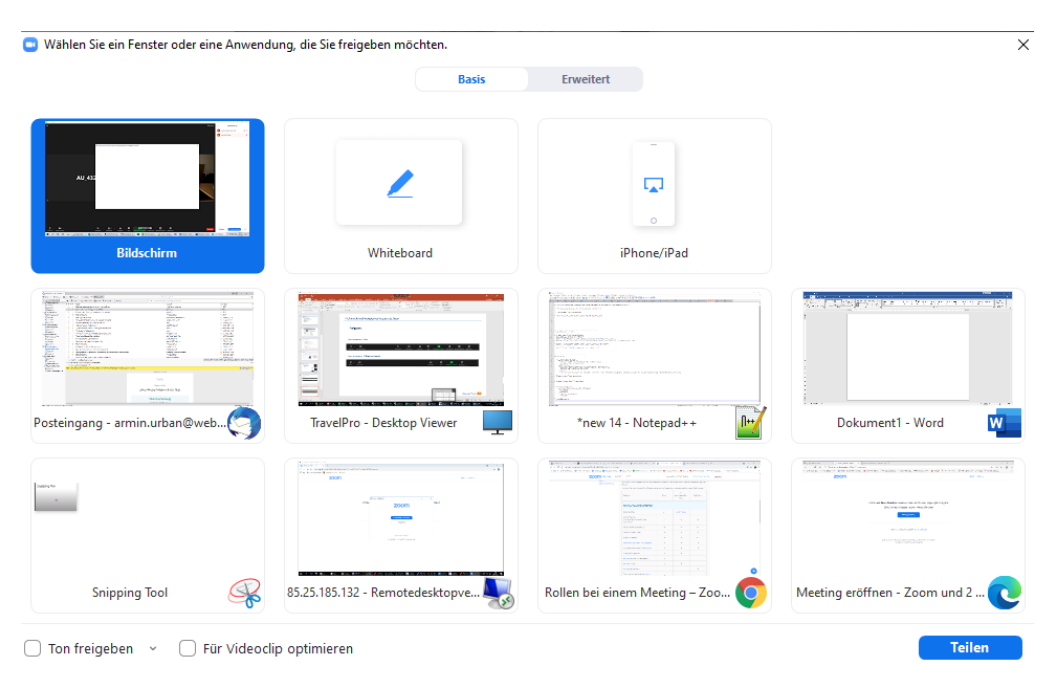

**Reaktionen:** Über diesen Button bekommen Sie eine Auswahl an Icons eingeblendet, bei deren Klicken Sie den anderen Teilnehmern des Meetings Ihre Reaktion signalisieren können. Dieses Signal bleibt ca. 10 Sekunden eingeblendet.

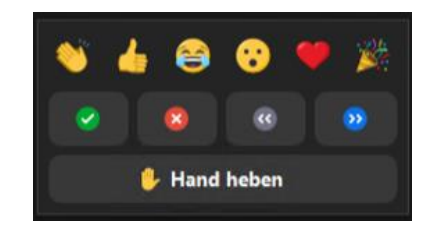

Zoom bietet die Möglichkeit, mit Breakout-Räumen zu arbeiten. Ist dies der Fall, steuert der Veranstalter die Breakout-Räume. Als Teilnehmer werden Sie entsprechend informiert und dann entweder durch den Veranstalter in einen Breakout-Raum verschoben oder Sie haben die Auswahl zwischen den vorhandenen Breakout-Räumen zu wählen. Ebenso kann der Veranstalter Sie dann wieder in den Haupt-Raum der Zoom-Veranstaltung zurückholen.

## <span id="page-12-0"></span>**3. Telefonische Teilnahme**

Prinzipiell unterstützt das Zoom System auch die akustische Teilnahme durch telefonische Einwahl.

Dies kann in besonderen speziellen Fällen sinnvoll sein, z.B.

- bei technischen Schwierigkeiten mit dem Endgerät (z.B. PC)
- bei schlechter oder nicht ausreichender Internetverbindung.

Natürlich ist das nicht bei allen Online-Veranstaltungen sinnvoll, aber manchmal kann das hilfreich sein.

Mit dem Zoom-Einladungslink erhalten Teilnehmer daher häufig (entscheidet der Veranstalter) die Daten für eine telefonische Einwahl.

Damit kann man sich dann einwählen und wird vorab aufgefordert, denn Kenncode der Veranstaltung anzugeben, der ebenfalls in der Einladungsmail enthalten sein sollte.

Ist das erfolgreich sind Sie dem Online-Meetingraum akustisch beigetreten. Den Teilnehmern wird dies durch einen angezeigten Telefonhörer symbolisch dargestellt. Dabei werden die ersten (Vorwahl) und die letzten 3 Ziffern Ihrer Telefonnummer im Meeting angezeigt. Alle anderen Ziffern Ihrer Telefonnummer sind durch "X" ersetzt; Ihre Telefon-Nummer ist also aus Dantenschutzgründen für die anderen Teilnehmer nicht erkennbar.

## <span id="page-13-0"></span>**4. Anleitungen und Video-Tutorials zu Zoom**

#### **Deutsch:**

Support-Center von Zoom <https://support.zoom.us/hc/de>

Erste Schritte mit Zoom <https://support.zoom.us/hc/de/categories/200101697>

Audio, Video, Freigabe <https://support.zoom.us/hc/de/categories/201137166>

Meetings und Webinare <https://support.zoom.us/hc/de/categories/201146643>

Live Trainings – Webinare (Live teilnehmen oder Aufzeichnung ansehen) <https://support.zoom.us/hc/de/articles/360029527911-Live-Trainings-Webinare->

Anleitungen auf YouTube [https://www.youtube.com/results?search\\_query=zoom+deutsch](https://www.youtube.com/results?search_query=zoom+deutsch)